# **Log in to MySCLearning and find an online course**

See "Log in to MySCLearning" and "Find a Course or Collection."

### **Start or continue an online course**

- a) Either: Find a new course with *Find Learning*. In the search results, click *Start Course*;
- b) Or: Choose a course that's already in *My Learning Assignments*. Click *Start Course* or *Continue Course*.

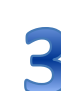

## **Complete all modules**

Modules and activities are enabled in sequence. You must do them in order.

a) Click the first link, "SCEIS Start Here."

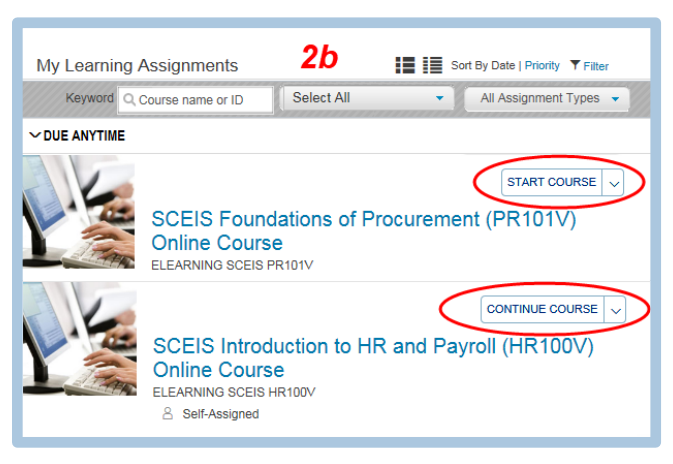

- b) When you have completed it, close its window and click *Return to Content Structure* to advance to the next element.
- c) Repeat until you have completed all modules and activities.

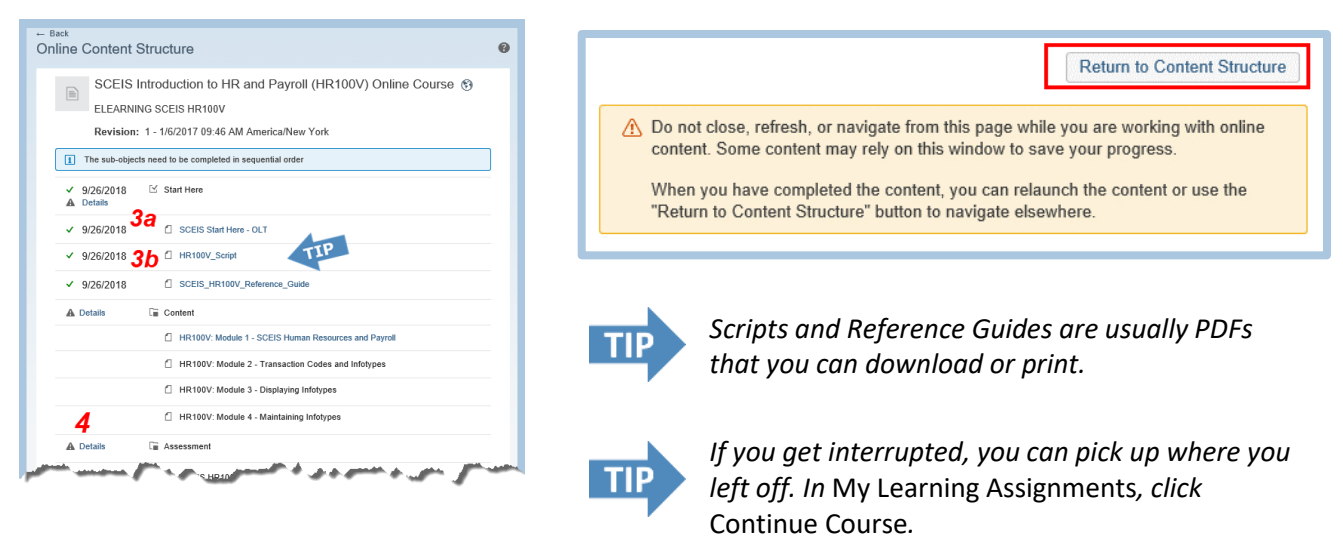

# **Complete the final tasks**

See "Assessment, Evaluation and Certificate" for step-by-step instructions to complete your course and get your certificate.

Find more tip sheets at MySCLearning Tools.

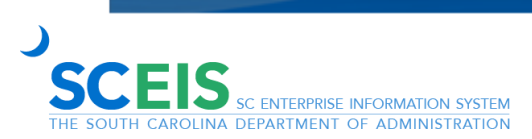